## User guide for installation of Wi-Fi printing driver

- 1. Enable the Wi-Fi connection on your personal notebook computer (Windows-based)
  - SSID for student: CIHE-Student-Secure
  - SSID for staff: CIHE-Staff-Secure
- 2. Visit our library website at <a href="http://library.cihe.edu.hk/facilities/mfps/wi-fi-printing/">http://library.cihe.edu.hk/facilities/mfps/wi-fi-printing/</a> to download the printer driver
  - You only need to download and install the driver Once for each Multi-Function Photocopier / Printer (MFP)

| MFPs   | Location                                        | Wi-Fi print driver<br>Extract the zip file, then run InstallCL401*.bat |
|--------|-------------------------------------------------|------------------------------------------------------------------------|
| CL401A | CBCC Library (Opposite the Service Counter)     | CiheWifiPrtCL401A.zip                                                  |
| CL401D | CBCC Library (Opposite the Service Counter)     | CiheWifiPrtCL401D.zip                                                  |
| CL401F | CIHE Learning Commons<br>Printing Room (A411-1) | CiheWifiPrtCL401F.zip                                                  |
| CL401G | CIHE Learning Commons<br>Printing Room (A411-1) | CiheWifiPrtCL401G.zip                                                  |

3. You will receive the following file after downloading

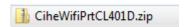

- 4. Extract the Zip file and you will find 3 files under the folder. Double click the batch file with the name "InstallCL401\*.bat"
  - Local administrative privileges of your personal notebook computer are required for the installation.

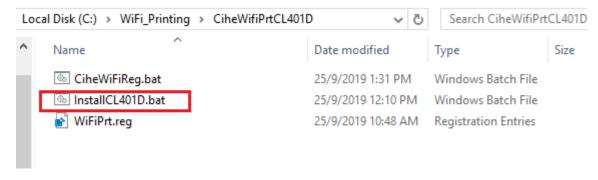

5. The following screen may be prompted. Click "More Info" -> "Run anyway".

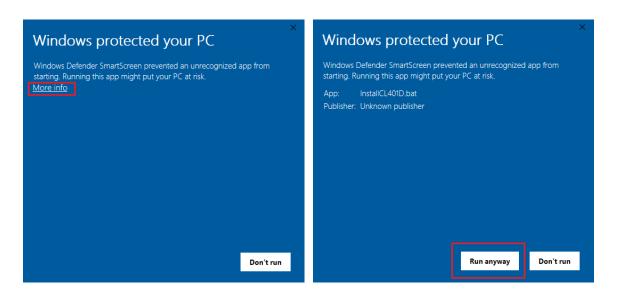

6. The following screen will appear during the installation of the printer driver. The process may take around a minute to complete.

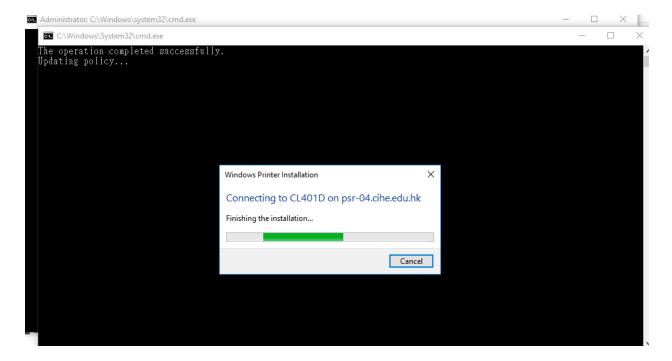

7. The printer icon will appear in the "Printers & scanners" after installation.

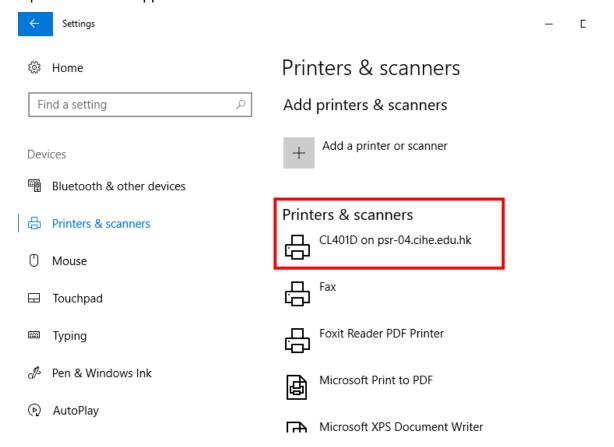

- 8. You will be able to send print jobs to designated MFPs. (<u>Please refer to the instruction guides for printing</u>.)
  - The installed printer is only accessible via the Campus wireless network (SSID: CIHE-Student-Secure, CIHE-Staff-Secure).

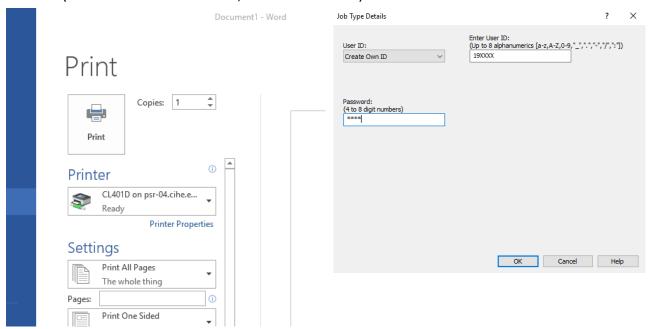